# 电子白板应用技巧

## 南京市第五幼儿园 肖云莉

交互式电子白板是基于 PC 机的一种具有人机交互功能的输入设备,它通过与投影机、 计算机的联机使用,利用计算机的数据处理功能,可以轻松实现书写、标注、画图、编辑、 存储等功能,成为教师(学生)与计算机进行交互的智能平台。

交互式电子白板在课堂教学中的应用具有以下突出的优势:

一、使用交互式电子白板很容易对课件展示过程进行适时控制。交互式电子白板技术能 即时方便灵活地引入多种类型的数字化信息资源,并可对多媒体材料进行灵活地编辑组织、 展示和控制,它使得数字化资源的呈示更灵活,也解决了过去多媒体投影系统环境下,使用 课件和幻灯讲稿教学材料结构高度固化的问题。

二、交互式电子白板使教师对计算机的操作透明化。交互式电子白板不但可以像传统黑 板一样自由板书,而且可以进行操作演示,它使学生可以清楚地看到教师是如何对软件操作 的,例如,点击了哪个按钮或哪个菜单,操作后的效果等等。

三、板书内容可以被存储下来。写画在白板上的任何文字、图形或插入的任何图片都可 以被保存至硬盘或移动存储设备,供下节课、下学年或在其他班级使用,或与其他教师共享; 也可以电子格式或打印出来以印刷品方式分发给学生,供课后温习或作为复习资料。

四、交互式电子白板技术使得以前色彩单调,呈示材料类型仅止于手写文字和手绘图形 的黑板变得五彩缤纷,既可如以往一样自由板书,又可展示、编辑数字化的图片、视频,这 将有利于提高学生学习兴趣,保持其注意力。

五、交互式电子白板使得教学过程中对计算机的访问更加方便,白板系统与网络、与其 它计算机应用程序互补,促使师生共同运用计算机作为认知和探索发现的工具,这必将构建 学生新的认识和解决问题的思维方式。

实践证明,应用交互式电子白板,有助于教师教学方式和学生学习方式的变革,有助于 优化课堂互动、提高学生创造思维,有助于提高教与学的效果。然而,交互式电子白板作为 一种新兴的信息技术,其教学应用面临的挑战之一就是教师对新的教学实施方式的适应。交 互式电子白板提供了新的操作方式,要求教师掌握它特定的操作方法。尽管它接近传统的使 用习惯,但还是有一定的"门槛",需要通过专题培训进行指导。一些教师由于缺少系统学 习和使用经验的不足,在交互式电子白板课件设计和教学组织过程中往往存在误区和不足, 导致电子白板一些优秀的功能无法发挥其应有的作用。从目前的状况来看,以下几个问题表 现较突出。

1、教师不能熟练使用交互式电子白板软件,影响教学效率;

- 2、交互性不明显,学生操作电子白板时,常常不知所措;
- 3、教学情境设计缺少人性化,容易引起误操作;
- 4、页面上呈现的教学点过多,转移学生注意力;
- 5、缺少利用电子白板工具组织教学的方法和技巧;
- 6、过于强调技术,简单设计复杂化;
- 7、页面过于花哨,背景图案复杂,影响文字的阅读。

当然,这还只是教师在使用交互式电子白板设计课件和组织教学时存在的部分不足,如 果教师掌握一些白板件设计方面的技巧,熟练掌握交互式电子白板的基本功能,有意识地训 练,其实这些问题都是可以避免的。本章在介绍交互式电子白板知识时,结合一些优秀教师 的使用心得,通过一些实例与大家一起分享(本文以 SMART 电子白板公司的 Notebook11 软 件为例)。

## 9.1 如何对白板进行定位?

#### 9.1.1 问题与困惑

肖老师的问题:肖老师在操作白板时发现,怎么"点不准"。手指或者笔点压的部位和 光标不在一个位置。因为触摸点和鼠标点不重叠,使我们想打开某个文件,却选中不了,这 该怎么办呢?

#### 9.1.2 思路与技术

在使用白板进行教学活动前,需要对白板进行定位,定位后按压的位置就和光标的位置 吻合,这样就能确保使用交互式白板的精确性,解决"点不准"的问题了。

(1)通过 SMART Board 图标进行定位

 $(1)$ 右击系统托盘里的 SMART Board 图标, 选择"定位", 如图 9-1。

②定位的操作。

定位的时候要注意三点:第一点的时候要准确的点到十字中间黄色的点。第二点尽量用 笔不要用手,因为手点下去是一片,笔是一个点更精确。第三点定位的时候要保证是单点接 触,也就是在定位的时候不要让你的指关节和你的肘关节碰到白板的其他地方。依次点击十 字, 完成后会返回到电脑屏幕界面, 如图 9-1-2。

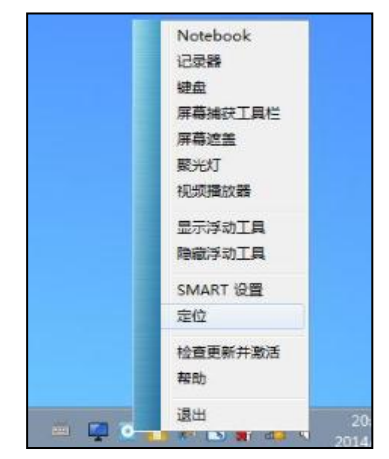

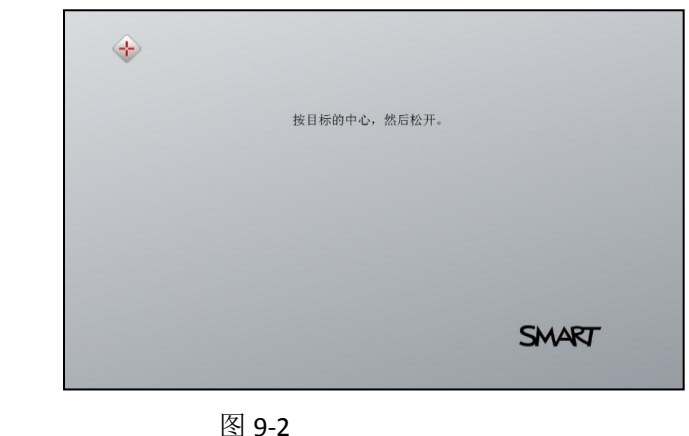

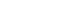

(2)通过浮动工具栏进行定位

自定义浮动工具栏。

图 9-1

"定位"的项目不在浮动工具栏的默认值里,需要 点击浮动工具栏上像齿轮一样"设置"图标来自定义。 在自定义浮动工具栏时,选中需要的项目并拖动到浮动 工具栏,点击"完成"。该"定位"项目就可以使用了, 如图 9-3。

特别强调: 自定义浮动工具里的项目, 只有拖拉到 浮动工具栏上才可以使用。

#### 9.1.3 拓展

定位大多采用的是标准九点定位,如果想更加精准 的定位,就需要设置更多的定位点数。右击系统托盘里

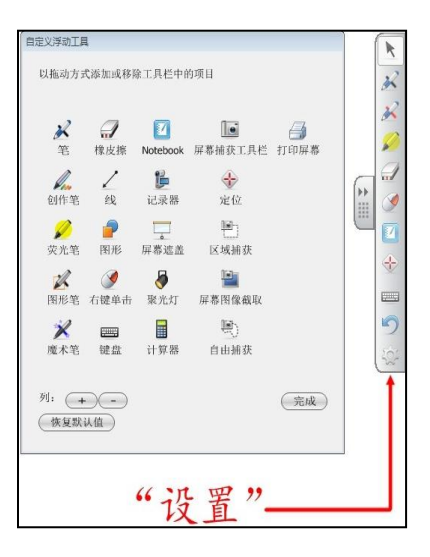

图 9-3

的 SMART Board 图标->控制面板->硬件设置, 在下拉菜单中选择"定位对齐设置", 就 可以选择精细的 12 点和 20 点定位了。

### 9.2 如何使用白板软件中的视频播放器?

9.2.1 问题与困惑

肖老师的问题:肖老师在制作课件的时候发现 SMART 中有一个视频播放器的工具。我们 电脑上基本都有一些常用的视频播放软件,那 SMART 中的这个视频播放器不是多此一举的 吗?是不是这个播放器有特别的功效?

9.2.2 思路与技术

SMART 中的视频播放器确实有一些区别于其他视频播放软件的功能,SMART 视频播放器 可以改变视频文件的显示大小,移动视频文件,在视频上书写注释,随时捕获播放画面等功 能,使用方便。

(1)打开视频播放器的方法

在系统托盘右击 SMART Board 图标,点击"视频播放器",就可以打开视频播放器了, 如图 9-4。

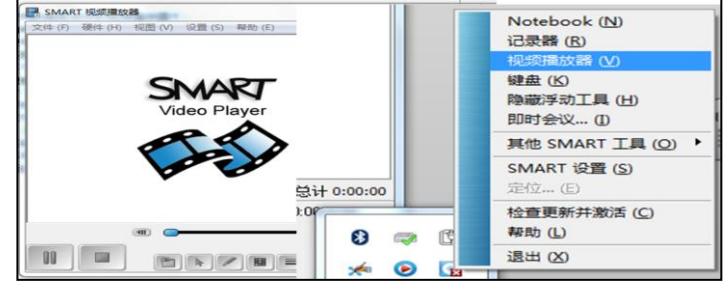

图 9-4

(2)视频页面截屏

①把视频直接拖拽到视频播放器页面,直接播放。

②点击"捕获图像"按钮, 捕获视频上当前图像, 并保存到 Notebook 页面。

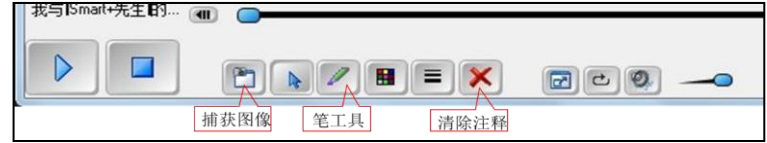

③在视频播放的时点击"笔工具"可以对视频的页面进行批注,"笔工具"的颜色、粗 细都可以进行调整。点击红色的叉,清除批注。

(3)设置视频播放器

在视频进行播放的同时,可以对视频播放器进行设置。点击菜单栏中的"设置"->"视 频播放器设置"对笔的效果和菜单栏进行设置。

9.2.3 拓展

SMART 中的视频播放器可以播放的格式有 wmv、mpg、avi 等常用视频格式,对于 flv、 mp4 等格式无法播放,但是可以在 SMART 中的视频播放器中安装视频播放插件, 那么就可以 播放更多的视频了。视频播放插件可以到官方网站去下载,或者到 SMART 的交流群里都可以 下载到。

#### 9.3 如何在白板软件中创建"我的内容"

9.3.1 问题与困惑

肖老师的问题:肖老师在教学中积累了的大量的教学素材,但是如何在教学中分类、查 找以及方便的使用这些素材呢?相信这也是广大教师的难题。

9.3.2 思路与技术

在 Notebook 软件中"我的内容"组建能轻松的帮助教师们对教学素材进行整理和归类 方便查找和使用。

(1)新建分类文件夹

①Notebook 软件"页面选项卡"->"图库选项卡"->"我的内容"->"新建文件夹"。 根据自己的学科特点和需要对新建文件夹进行命名,如图 9-6.

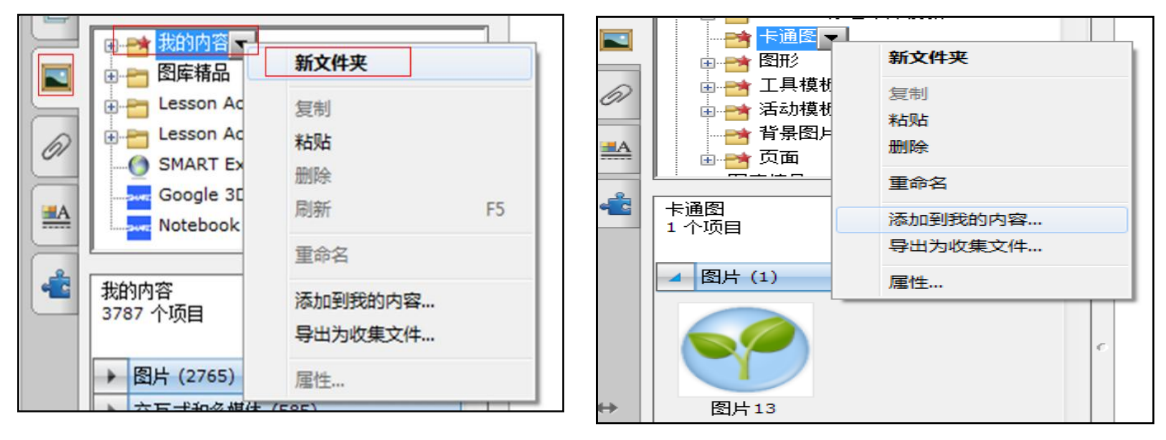

图 9-6 图 9-7

(2)添加已有资源到"我的内容"

添加电脑中的素材到"我的内容",例如把卡通图片添加到卡通图文件夹中。打开"卡 通图"下拉菜单,选择"添加到我的内容",跳出对话框,找到需要添加的卡通图片,点击 "打开",此时需要的图片就直接保存在"卡通图"文件夹中了,如图 9-7。

(3)添加网络资源到"我的内容"

利用"屏幕捕获"工具把网络上看到的 素材捕获下来,捕获到 Notebook 页面。打开 "我的内容"下的文件夹,直接拖拽素材, 素材就收藏到相对应的文件夹中了, 如图 9-8。

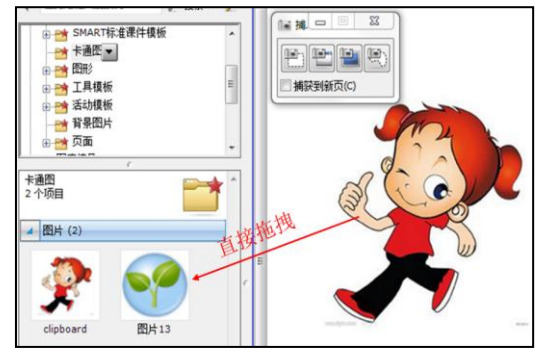

图 9.9.5 表

9.3.3 拓展

教学素材不仅可以方便在课堂上调用,也可以和其他老师进行分享。选择需要导出的文 件夹下拉菜单选择"导出为收集文件",重新命名后就可以在目标位置有一个后缀为.gallery 的类型文件,其他老师使用时导入到 Notebook 软件中即可。

Notebook 软件除了"我的内容"还有众多的精品内容,可以通过菜单栏下方的搜索功 能,方便的找到需要的素材。

#### 9.4 如何使用白板软件中的数学工具——量角器?

9.4.1 问题与困惑

肖老师的问题:肖老师在进行数学教学活动时,需要使用量角器,传统的方式拿着一个 大量角器在黑板上操作,笨拙孩子也看不清楚,那有没有使用方便又能在操作时候让孩子清 楚看见的方法呢?

9.4.2 思路与技术

SMART Notebook 软件还提供了数学专用工具,方便开展数学教学活动。量角器为数学 其中的一项数学工具。使用方便,直接通过白板呈现,让学生清楚的看到教师的操作,直观 形象,易于理解。

(1)量角器的使用

在 Notebook 工具条上点击数学工具,选择量角器。点击外环旋转量角器,点击中间环 出现双三角形放大量角器,最里面圆圈显示角的度数。点击右下角的圆圈显示 360 度。

(2)量角器的操作要领

点击内环可以调出"画角按钮"(绿色圆圈),移动画角按钮就可以画出需要的角度,点 击"生成按钮"(绿色三角)就生成需要的角度。选择笔工具沿量角器边缘,画出角度所对 应的弧长,移动弧长到角上。

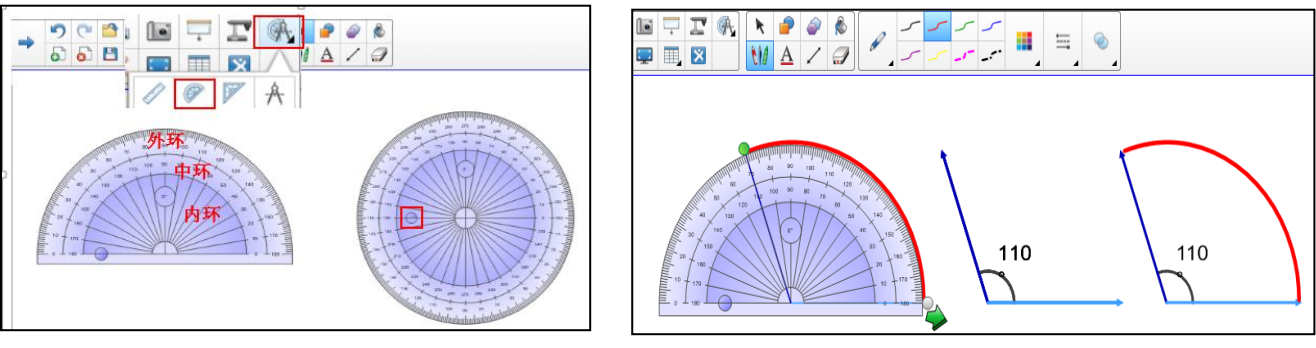

图 9-8 图 9-9

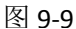

#### 9.4.3 拓展

SMART Notebook 软件提供的数学专用工具包括量角器、直尺、圆规、三角尺这些基本 的数学工具。直尺可以调整长度、刻度、任意旋转、画出直线。圆规能方便的画出圆形,通 过"图形分裂"选项将圆形和进行 2 至 12 等分,还可对等分后的各个部分图形进行单独操 作。

#### 9.5 如何隐藏和显示文字和图片

9.5.1 问题与困惑

肖老师的问题:肖老师在制作白板课件的时候需要把实现把文字隐藏起来,需要的时候 点击出现,这该怎么做呢?白板中的点击出现的动画只有淡出和淡入,并不是像 PPT 那样, 单击后再出现需要的文字和图。白板有其特有的隐藏和出现文字的方式吗?

9.5.2 思路与技术

在白板中"对象的隐藏与显示",方式有很多种,不仅可以单击出现还可以做一些特殊 的效果让其魔术般的出现, 提供以下几种供参考:

(1)移动显示

用一个色块覆盖在对象上面,通过在白 板上移动色块来显示下面的对象。在菜单栏中 点击"屏幕捕获"按钮,选取第一个按键"矩 形截取",截取页面上色块。移动到图片上,

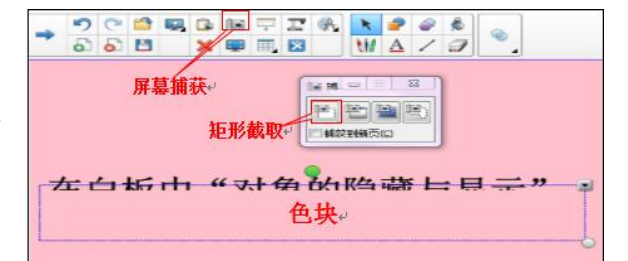

遮挡住,当需要是拖拉下色块就显露出下面的文字,如图 9-10。

(2)擦除显示

①在菜单栏上选取笔工具。

②在笔工具的属性里用吸管工具选取与背 景一致的颜色,调整笔触的宽度。

③将对象完全涂上。

④演示时,选取菜单栏上的"橡皮擦"工具, 把涂的笔迹擦掉,即可显示下面的对象,如图  $9 - 11$ 。

(3)屏幕遮罩

在浮动工具栏或者菜单栏上选取幕布直接把对象遮起来,用的时候拉开幕布。幕布是把 整个页面遮盖起来。

(4)单元格阴影

添加一个单元格,设置单元格阴影,上课时,点击阴影 即可显示下面的文字或图片,图 9-12。

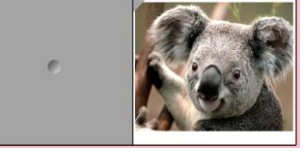

图 9-12

(5)对象动画

淡出、淡入动画效果也可以实现对象的隐藏与显示。因为不需要一开始就出现对象,所 以先选择用一个色块覆盖在对象上面,选择对象"属性"->"对象",对这个色块进行类型 设置为"淡出"、出现时间为"点击对象时",块根据需要选择颜色,如图 9-13。

(6)拖拉标签

你可以在对象的旁边添加一个"把手",把对象和"把手"组合起来,然后隐藏到页面 外面,上课的时候拖拽出来,如图 9-14。

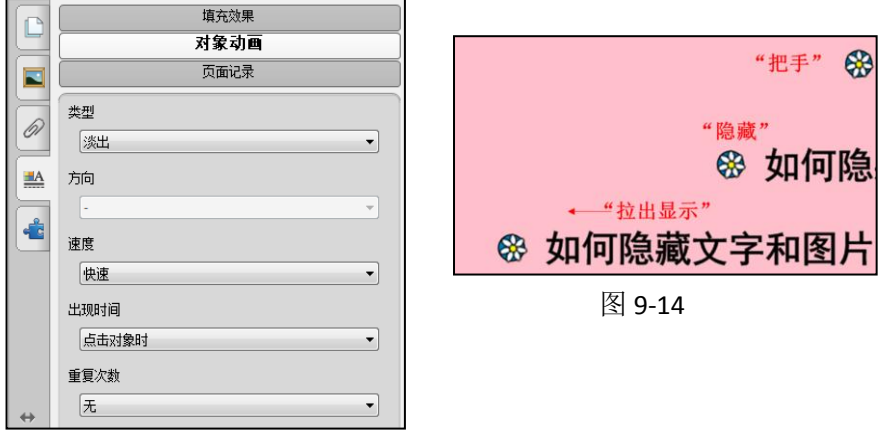

图 9-13

### 9.5.3 拓展

在 Toolkit 素材下面的 tools 文件夹里有很多"隐藏与显示"工具,比如气球、翻板等 工具,使用较为方便。

## 9.6 如何使用页面记录?

9.6.1 问题与困惑

肖老师的问题:肖老师做课件时发现白板课件的动画功能欠缺,做为幼儿园教学活动一

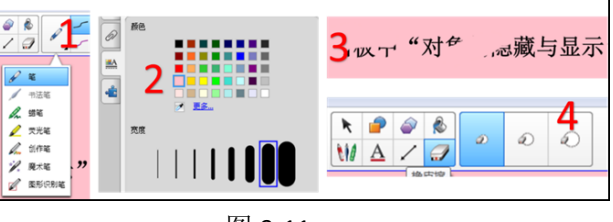

图 9-11

些情境的创设是很有必要的,孩子们是很喜欢看到一些小动物跳呀跳,或者小汽车滴滴开过 来了的小动画。白板中能实现吗?

9.6.2 思路与技术

电子白板更多的体现在交互上,只有一些对对象的基础动画设置。如果想做成这样的动 画效果可以借鉴页面记录的功能。页面记录功能可以将 Notebook 某一页的内容记录下来。 中小学的教师可以使用此功能将解题过程、汉字的书写笔顺等记录下来,方便回放给学生观 看,以便更加牢固的掌握重难点。

(1) 点击 Notebook 属性选项卡-> "页面记录"-> "开始记录", 如图 9-15。

(2) 在 Notebook 页面上书写(或者其他操作), 这时页面记录功能可以把你的操作全 部记录下来。当所有要记录的内容结束后,点击停止记录结束记录功能,如图 9-16。

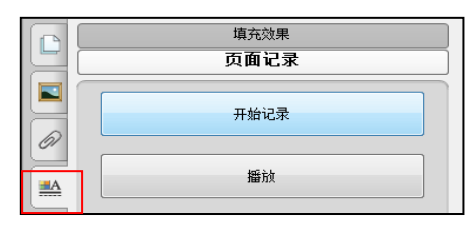

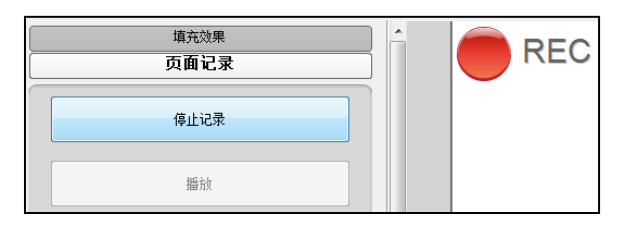

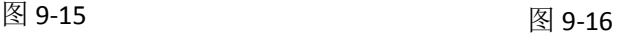

(5)点击停止记录后自动显示播放按钮,轻点一下即可重放 记录的内容。此外,记录结束后,在该页面的下方出现播放工具 条,点击上面的表示可实现播放、暂停、停止等功能。

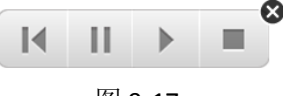

```
图 9-17
```
如果不需要该工具条,点击右上角的关闭按钮即可。

特别强调:页面记录功能只能够记录 Notebook 某一个页面发生的操作

9.6.3 拓展

SMART 页面记录类似对当前页面的屏幕录制,要是需要记录整个课件的操作就需要使用 SMART 记录器。不仅可以录制操作的过程,还可以用来录制带有声音和视频的文件。

(1)点击系统托盘的 SMART 图标->"记录器",点击红色按钮进行录制。开始菜单的下 拉选项,可以选择三个录制方式:记录桌面、记录区域、记录窗口。方便选择录制屏幕的范 围。

(2)下拉 SMART 记录器的菜单->"选项",可以选择图像、文字等资料以水印的方式嵌 入到所记录的短片中。

(3)生成的视频格式可以是 wmv、avi 格式的。

### 9.7 如何使用魔术笔工具?

9.7.1 问题与困惑

肖老师的问题:肖老师看到别人在使用电子白板的时候,不用浮动工具栏上的聚光灯工 具,手指在白板上画画就可以放大图片,还能像探照灯一样的对页面局部进行聚焦。这样的 聚光灯或者放大镜效果是怎样做出来的?

9.7.2 思路与技术

肖老师看到的这样用笔画画就出现的效果,是 Notebook 特色工具——魔术笔制作出来 的。魔术笔是一支三合一的笔,实现聚光灯、放大镜、隐形墨水的三种功能。使用时给人魔 术般的感觉。

(1)聚光灯效果

①在工具栏上,选择"笔"->"魔术笔"。如图 9-17 ②在页面上画(椭)圆形,将自动生成聚光灯,强调您想突出的主题或重点。如图 9-18

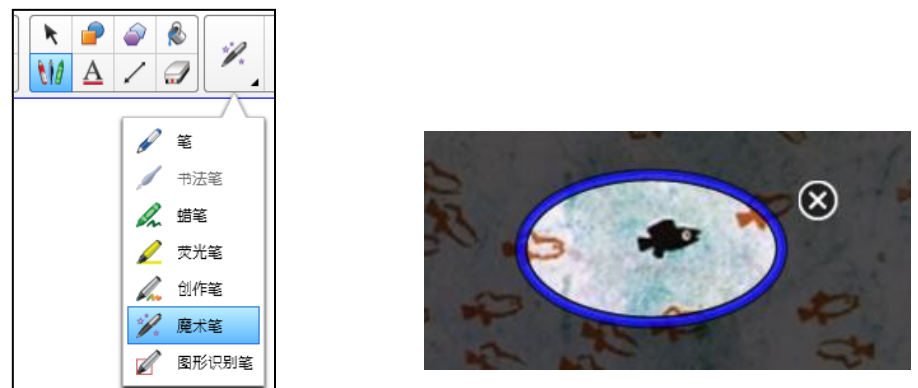

图 9-17

图 9-18

鼠标(手)放到聚光灯内部出现双向箭头,放到聚光灯外部则出现手指形状。当双箭头 出现时,向右移动可以放大聚光灯,向左移动可以缩小聚光灯。当手指形状出现时,可以移 动聚光灯的位置。如果不需要,只需点击聚光灯右角上的叉叉,即可关掉聚光灯。

(2) 放大镜效果

选择魔术笔工具,在应用页面上画矩形,所画矩形将自动生成放大镜。如图 9-18。

鼠标(手)放到放大镜内部出现双向箭头,放到放大镜外部则出现手指形状。当双箭头

出现时,向右移动可以放大放大的倍数,向左移动 可以缩小放大倍数。当手指形状出现时,可以移动 放大镜的位置。如果不需要,只需点击放大镜上角 上的叉叉,即可关掉放大镜,如图 9-19。

特别强调:一笔画成一个闭合的圆形或方形才 能实现"聚光灯"或"放大镜"。也就是,画圆行 和方形时不能断笔,要一笔画。

(3)隐形墨水

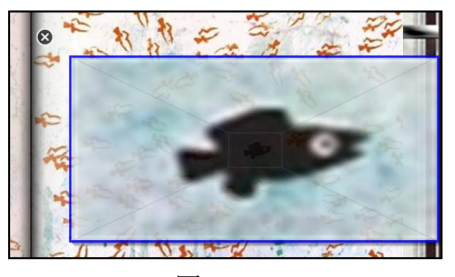

图 9-19

①选择魔术笔工具,除了聚光灯和放大镜的效果,还可以在白板上书写和标注。内容可 以在几秒后自动消失。对于需要标注但又不希望保存标注。可以选择用魔术笔进行书写和标 注,如图 9-20。

②隐形墨水消失时间的设定。

在 Notebook11 的版本中,隐形墨水的消失时间是可以设定的,这样可以根据教学的需 要设定消失的时间长短,还可以设置魔术笔的颜色, 粗细等, 如图 9-21。

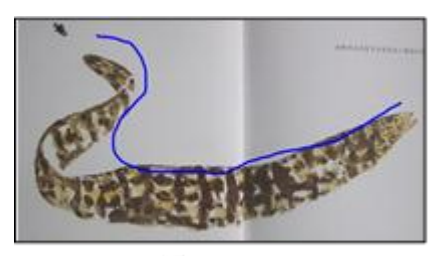

图9-20

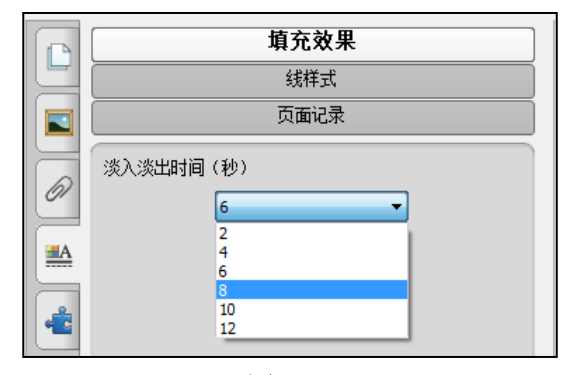

9.7.3 拓展

魔术笔的聚光灯功能可以用来作为随机 点名。页面上放上全班孩子的集体照,或者 是学号。教师任意移动聚光灯,请学生喊停, 那么聚光灯照着照片上的哪个孩子,这名孩 子就可以被邀请起来回来问题或者参与活动 了,如图 9-22。

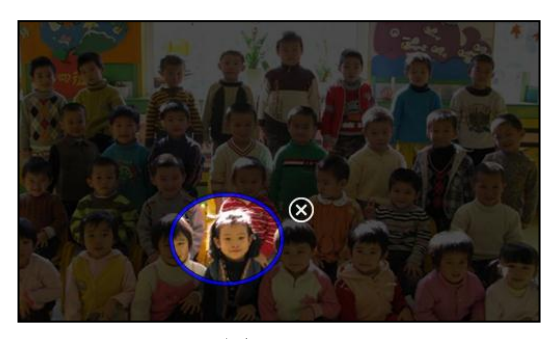

图 9-22

# 9.8 如何使用活动创建工具?

9.8.1 问题与困惑

肖老师的问题:肖老师在制作课件的时候发现在白板中对象的位置是可以任意拖动的, 但是不管拖动的位置正确与否是不能进行判断的,要是能像 Flash 那样也有判断功能,操作 后能及时反馈就好了。那 Notebook11 能做出判断的效果吗?

9.8.2 思路与技术

Notebook11 里有一项新功能——活动创建工具,可以方便的 实现对象的判断功能,这项功能在 Notebook11 以下的版本中是没 有的,可是说在 Notebook 软件中具有里程碑的意义。让我们来学 习不需要写代码就能轻松搞定的即时反馈吧。

(1)打开活动创建工具

安装了最新的 Notebook 11 软件后,你会发现侧面选项卡中 多了一个按钮,最下面的按钮就是活动创建工具。如图 9-23

(2)创建方法

①选择要作为活动对象的对象,然后单击"编辑"。活动对 象上将出现斜线。

②在"对象"选项卡中, 拖动对象到相应区域以接受或拒绝。 如图 9-24

③在"设置"选项卡中,查看对象被接受或被拒绝时的行为。设置对象的动画方式和播 放对象的声音。如图 9-25。

④单击完成。

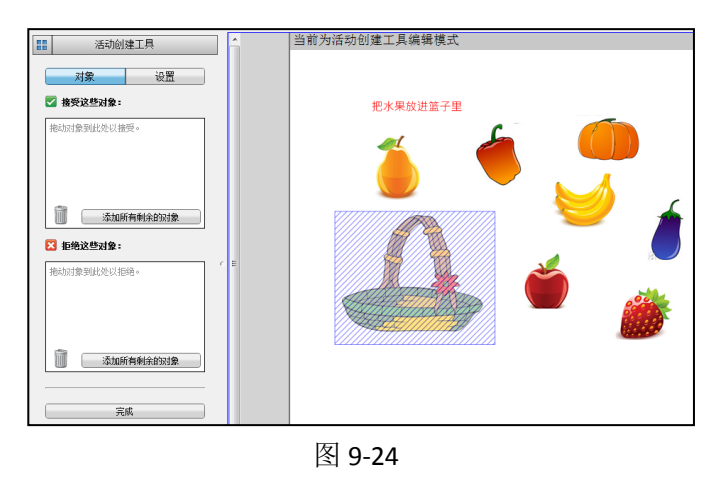

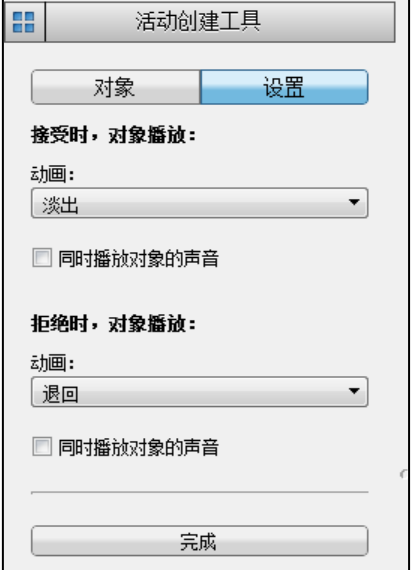

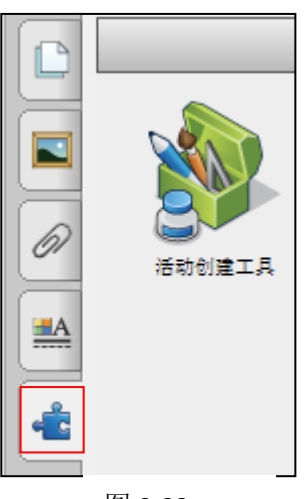

图 9-23

9.8.3 拓展

教师们可以利用活动创建工具,创建出活动对象,这些活动对象可通过动画或声音,对 学生或老师的动作做出反应,今交互过程更加即时和应景。作为被编辑的"对象"是可以有 很多的,我们可以利用活动创建工具开展数学活动中的排序;语文教学活动的词语填空;还 可以利用"设置"的动画方式,做出把动物把东西吃进肚子的动画效果。

## 9.9. 如何制作不对称的表格?

9.9.1 问题与困惑:

肖老师的问题:肖老师在做白板课件时遇到这样一个问题,在利用 Notebook 软件制作 课件时,需要制作一个填空题,利用表格的阴影功能实现方格纵横的成语填空。但是表格工 具只能插入正规的行列单元格,那如何制作出不对称的表格,以利用表格的特殊性进行操作 呢?

9.9.2 思路与技术

(1)利用 Notebook11 表格工具创建需要形状与数量 的表格。

①新建表格

想达到下图(95-3 设置表格)所示的效果,只需要先 新建一个 7×4 的正规表格。(见右图 100-1 新建表格)

## ②删除不需要的单元格

新建 7×4 的表格后, 我们需要对表格进行调整。 选中表格,点开倒三角形的下拉菜单,选择"调整大 小"->"使单元成为正方形"。单击需要删除的单元格, 右键下拉菜单中选择"删除单元格"。

图 9-26

**/ 表格 \* - SMART Notebook** 

سان

 $\mathbb{R}^n$  $\blacksquare$  $\mathscr{D}$ **MA** 4 E.

文件 (F) 编辑 (E) 视图 (V) 插入 (I) 格式 (O) 绘制 (D)  $\sim$  $\rightarrow$ 

 $66$ 

四面

7 x 4 表格

 $\mathbf{x}$ **Rest**  $\Box$ 

 $\mathbb{R}$ 

③设置不对称的表格。

删除不需要的单元格后,在表格里添如需要的字句,选中表格,在倒箭头的下拉菜单里 找到属性,就可以对文字颜色、轮廓线颜色等进行设置了,如图 9-27。 ④做出阴影遮盖效果。

将需要填充的字或词用单元格阴影给遮盖起来。这样就生成的了填空练习题。当需要 查看正确答案时,用手指或笔点击阴影将其去掉,就能看到正确答案了,如图 9-28

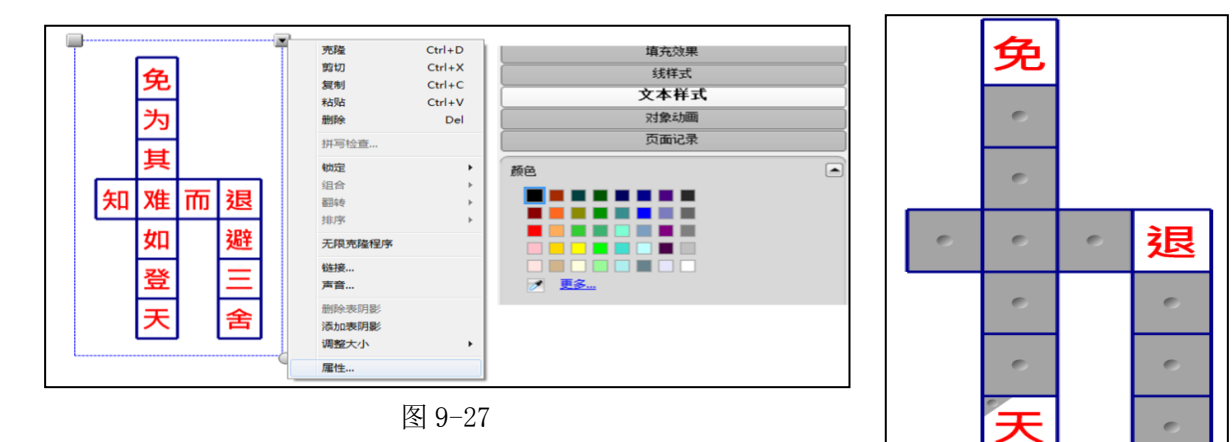

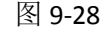

(2)利用 Notebook11 中的手写体自动表格生成功能创建需要形状与数量的表格。 ①选择笔

在工具栏中选择笔 ,然后选择一种可用线类型。在屏幕上绘制一个需要的形状表 格。选中表格,点击下拉箭头选择"识别表"。这样一个手绘的不对称表格就完成了。

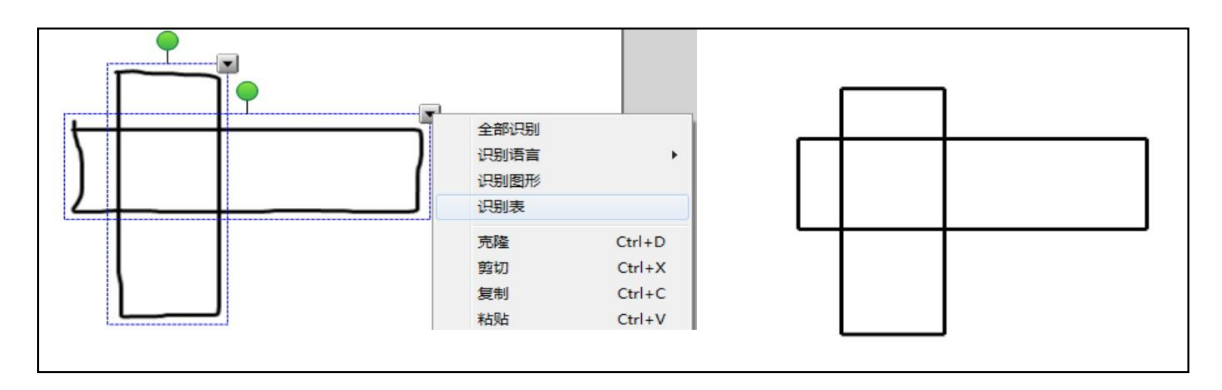

图 9-29

9.9.3 拓展

Notebook11 表格工具除了常见的单元格合并、插入行(列)、利用单元格阴影等基础操 作外,也有其独有的特色。

(1)对象自动调整

插入的对象可以根据单元格的大小进行自动调整。例如在课件中把图片拉入单个单元格 中,起到放大镜的效果。如图 9-30。

(2)"替换"功能

Notebook 表格工具还有"替换"功能。例如在课件中任意拖拽三个数字放到表格中,想 一下这三个数字可以组成几个加减算式?如图 9-31。

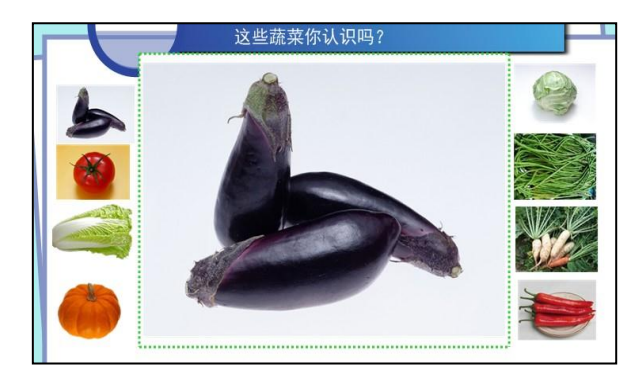

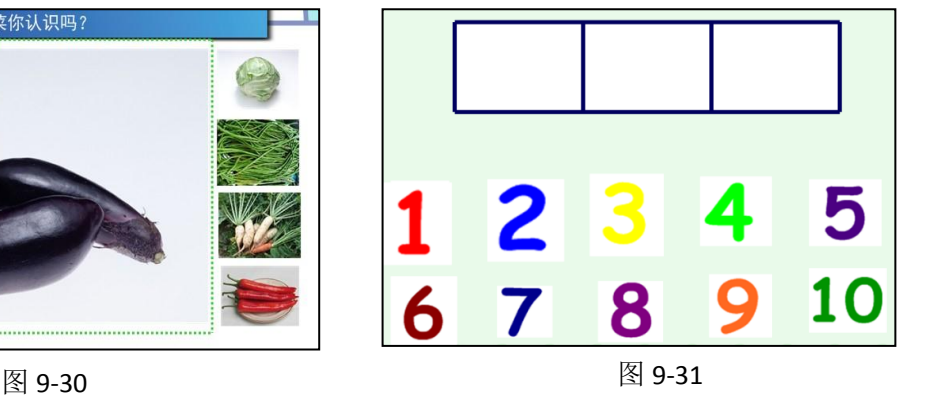